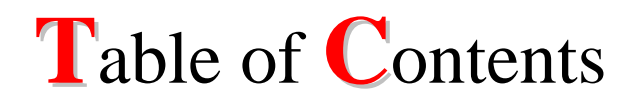

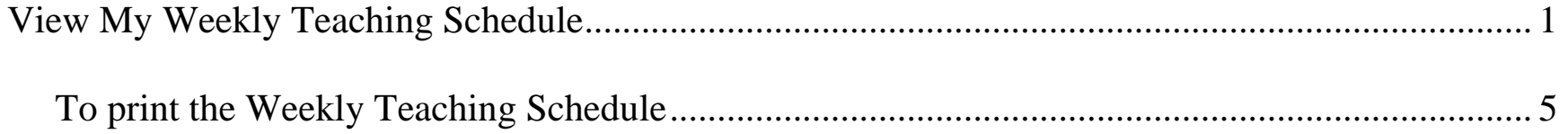

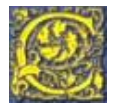

## **Navigation: Faculty Center**

# <span id="page-1-0"></span>**View My Weekly Teaching Schedule**

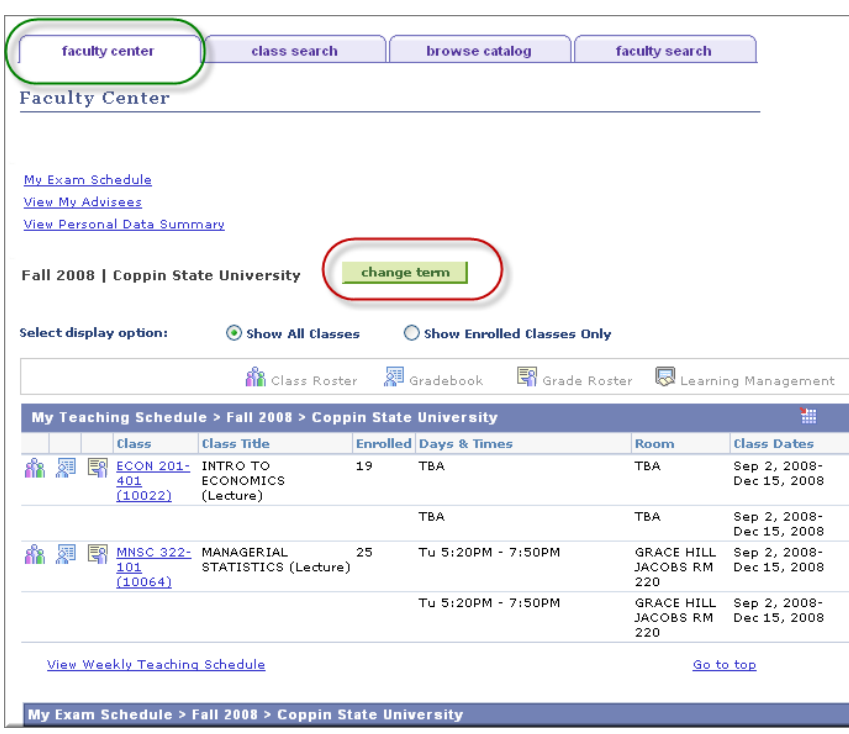

### **Screen Page Action(s)** to be taken

- 1. Click the **Faculty Center** tab
- 2. Click  $\frac{1}{2}$  change term to select a different term

**Note**: If the current term is acceptable, proceed to step #5

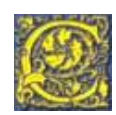

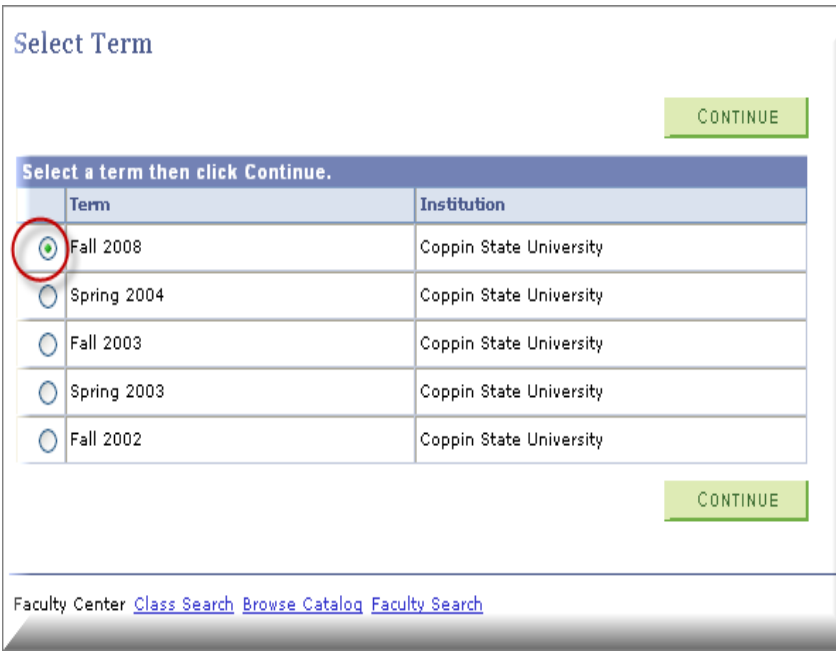

- 3. Select the Term for which you wish to view your teaching schedule by pressing on the radio button beside the term in the listing.
- CONTINUE 4. Click

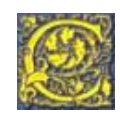

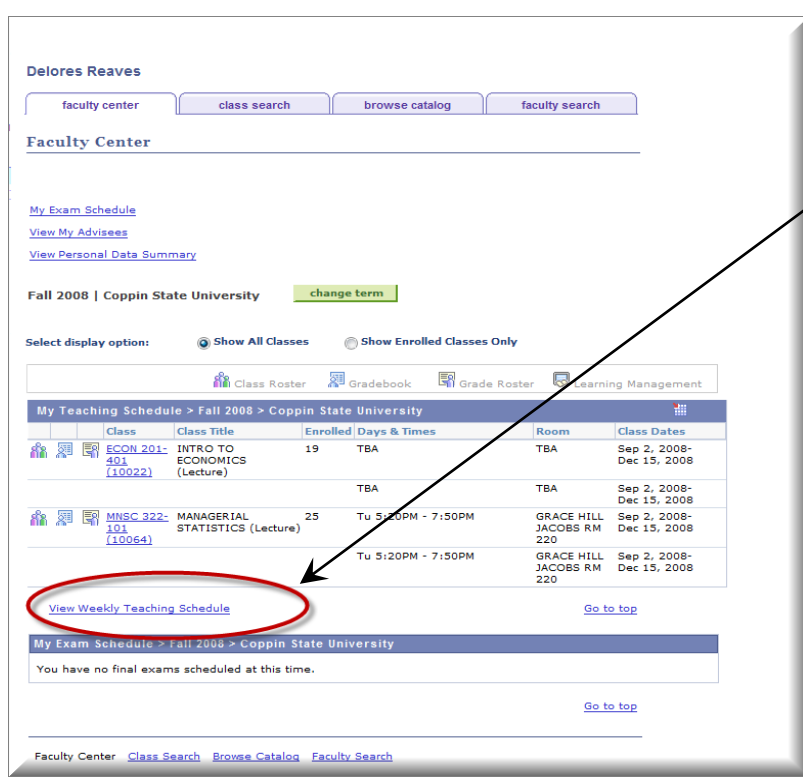

5. Scroll down towards the bottom of the page under the **My Teaching Schedule** area, click View Weekly Teaching Schedule to view your weekly schedule in grid format.

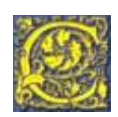

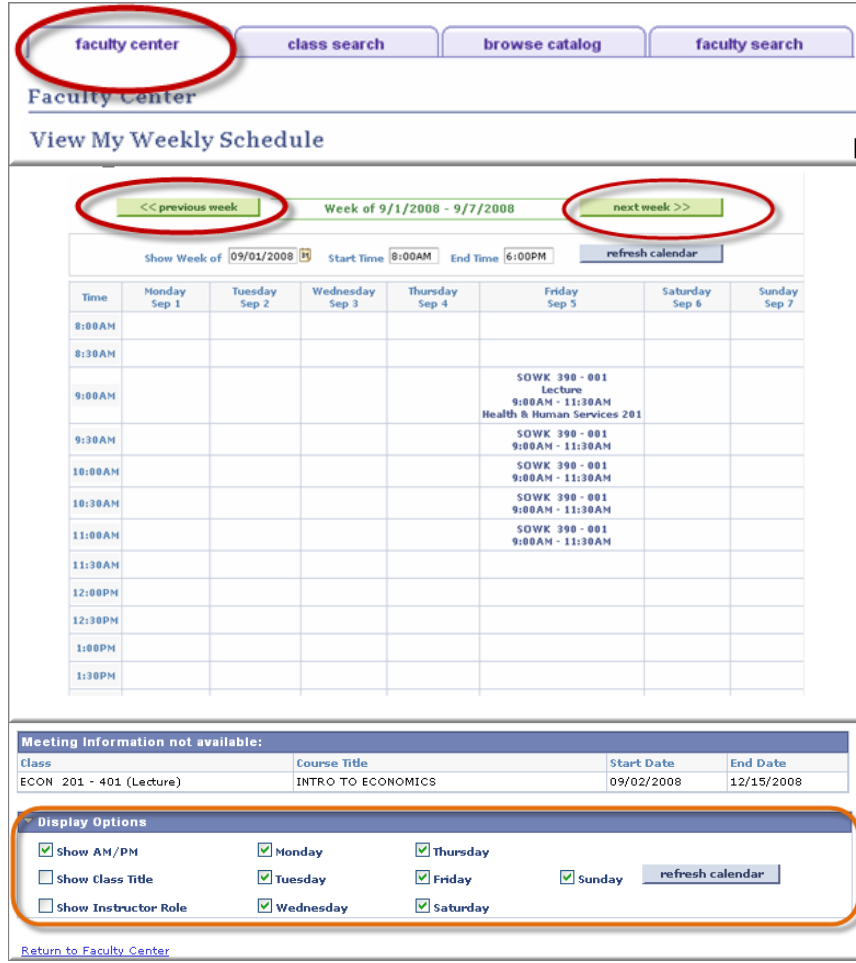

- 6. Adjust weeks of calendar by clicking on  $<<$  previous week  $or$  next week  $\gg$ 
	- Display options appear at the bottom of the page. If you change the display options, click refresh calendar to update the grid.
- 7. Click the **Faculty Center** tab at the top of the page or click the Return to Faculty Center link at the bottom of the page to continue with other functions.

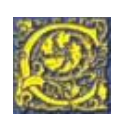

<span id="page-5-0"></span>**To print the Weekly Teaching Schedule**

- 1. Click **F**ile
- 2. Click **P**rint Preview
- 3. Click the Page **S**etup button [2nd button from left]

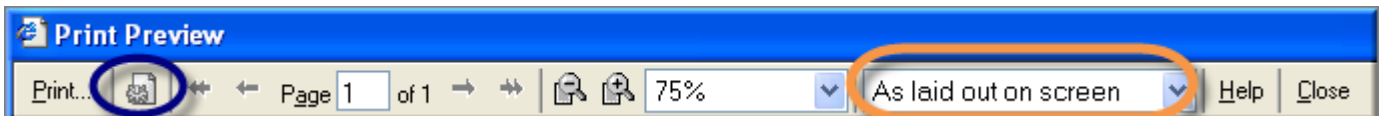

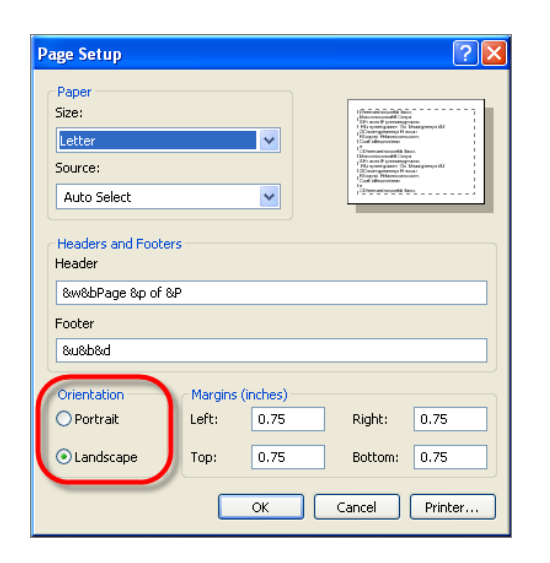

Proprietary and Confidential Coppin State University **Proprietary Account 2018** Page 5

- 4. At the Page Setup page, under the heading, **Orientation**, click **L**andscape
- 5. Click Ok
- 6. At the Print Preview toolbar, in the window that reads: **As laid out on screen**, click the drop down arrow and select, **Only the Selected Frame**
- Print... 7. Click
- 8. Click **C**lose

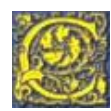